**Versione: Maggio 2011** 

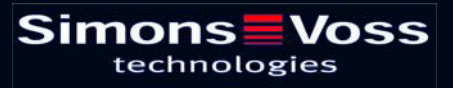

# **Table of Contents**

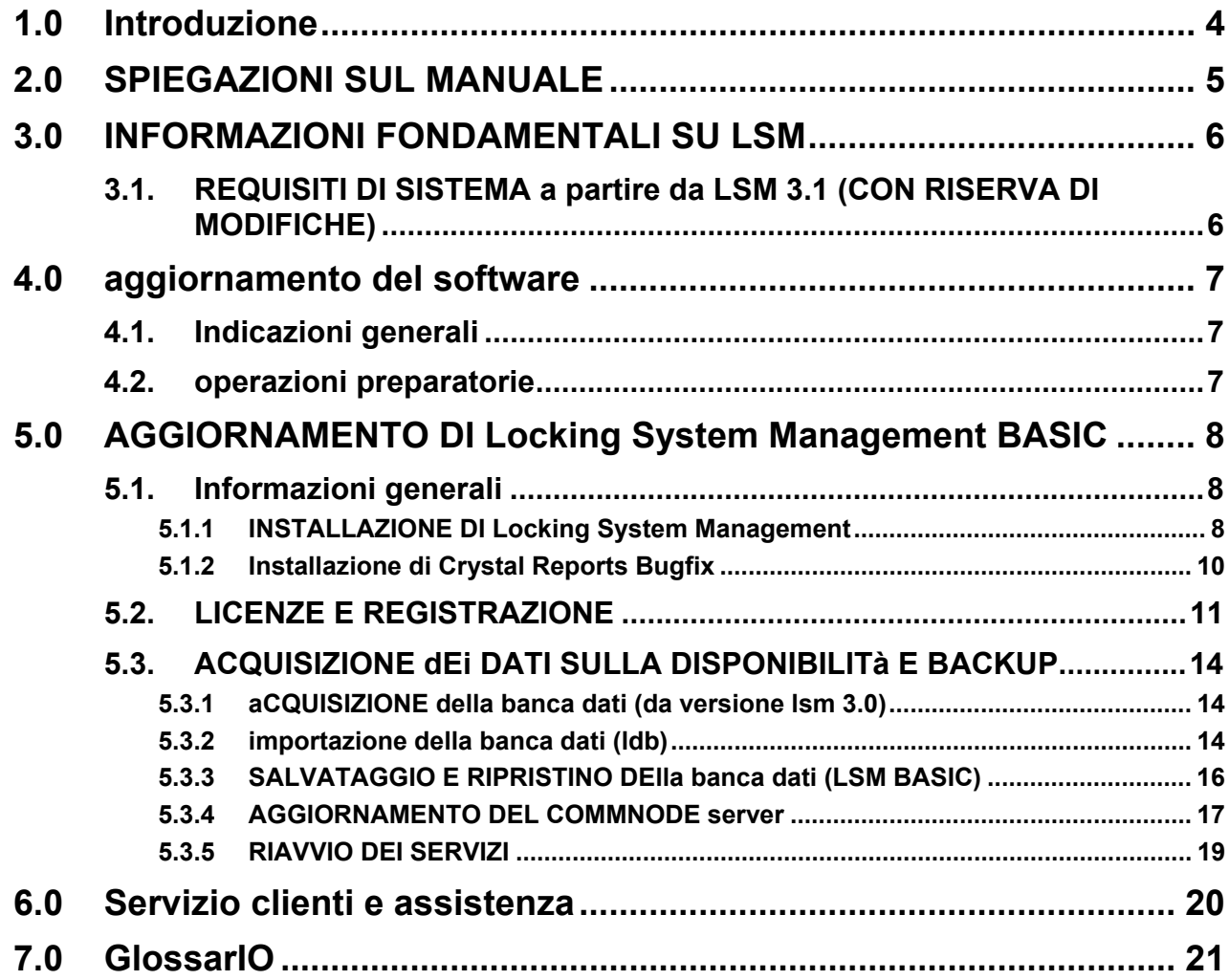

#### **Table of Contents**

#### **NOTA:**

Nella spiegazione delle diverse funzioni del sistema, l'attenzione è focalizzata sull'utilizzo del software. Le descrizioni delle singole caratteristiche dei prodotti, delle attrezzature e delle funzioni sono contenute nei rispettivi manuali.

Per l'installazione e l'utilizzo dei prodotti occorre necessariamente rispettare le autorizzazioni dei prodotti e i requisiti di sistema. In caso di installazione o utilizzo non conformi a ciò, SimonsVoss declina ogni responsabilità e non fornisce alcuna assistenza.

SimonsVoss Technologies AG si riserva il diritto di apportare modifiche ai suoi prodotti senza preavviso. Per questo motivo le descrizioni e le rappresentazioni contenute nel presente manuale possono discostarsi dalle versioni di prodotto e di software più attuali. In caso di dubbio è determinante la versione tedesca del manuale. Con riserva di errori.

La presente documentazione si basa sullo stato del programma al momento della stampa. Le informazioni e i dati ivi contenuti possono essere modificati senza preavviso e non comportano alcun vincolo per il venditore. Le denominazioni dei software e degli hardware riportate nel presente manuale sono prevalentemente marchi registrati e, come tali, sono soggette alle disposizioni di legge sulla tutela dei diritti d'autore.

Non è consentito riprodurre o diffondere il presente manuale o parti di questo con strumenti meccanici o elettronici, fotocopie o qualsiasi altro strumento senza un espresso consenso scritto. I nomi delle aziende e altri dati riportati negli esempi sono fittizi e qualsiasi analogia con la realtà rappresenta pertanto una pura coincidenza.

I redattori del manuale LSM hanno prestato grande attenzione nella stesura del presente testo; tuttavia non possiamo garantire la totale assenza di errori. I redattori del manuale LSM non si assumono alcuna responsabilità per la presenza di errori tecnici o di stampa in questo manuale. Le descrizioni riportate nel presente manuale non rappresentano espressamente delle caratteristiche garantite con valore di legge.

Saremmo lieti di ricevere qualsiasi proposta di correzione o miglioramento all'indirizzo Info@simons-voss.de.

Vi ringraziamo sin d'ora per il sostegno che vorrete offrirci.

Ulteriori informazioni sui prodotti di SimonsVoss sono disponibili sul sito Internet [WWW.SIMONS-VOSS.DE](http://www.simons-voss.de/)

**Il presente manuale si applica al software senza alcuna limitazione di funzione. È possibile tuttavia che il cliente riscontri delle divergenze nelle funzioni e nelle schermate del proprio software installato a causa degli specifici moduli attivati.** 

# <span id="page-3-0"></span>**1.0 INTRODUZIONE**

Il Locking System Management (LSM) di SimonsVoss è un software supportato da banca dati che consente di generare, gestire e controllare dei piani di chiusura complessi in modo efficiente. Il presente manuale vi guiderà e aiuterà nella strutturazione e nella configurazione del vostro piano di chiusura, ma vi supporterà anche in seguito durante le operazioni pratiche di controllo e comando facilitando anche la gestione degli impianti di chiusura.

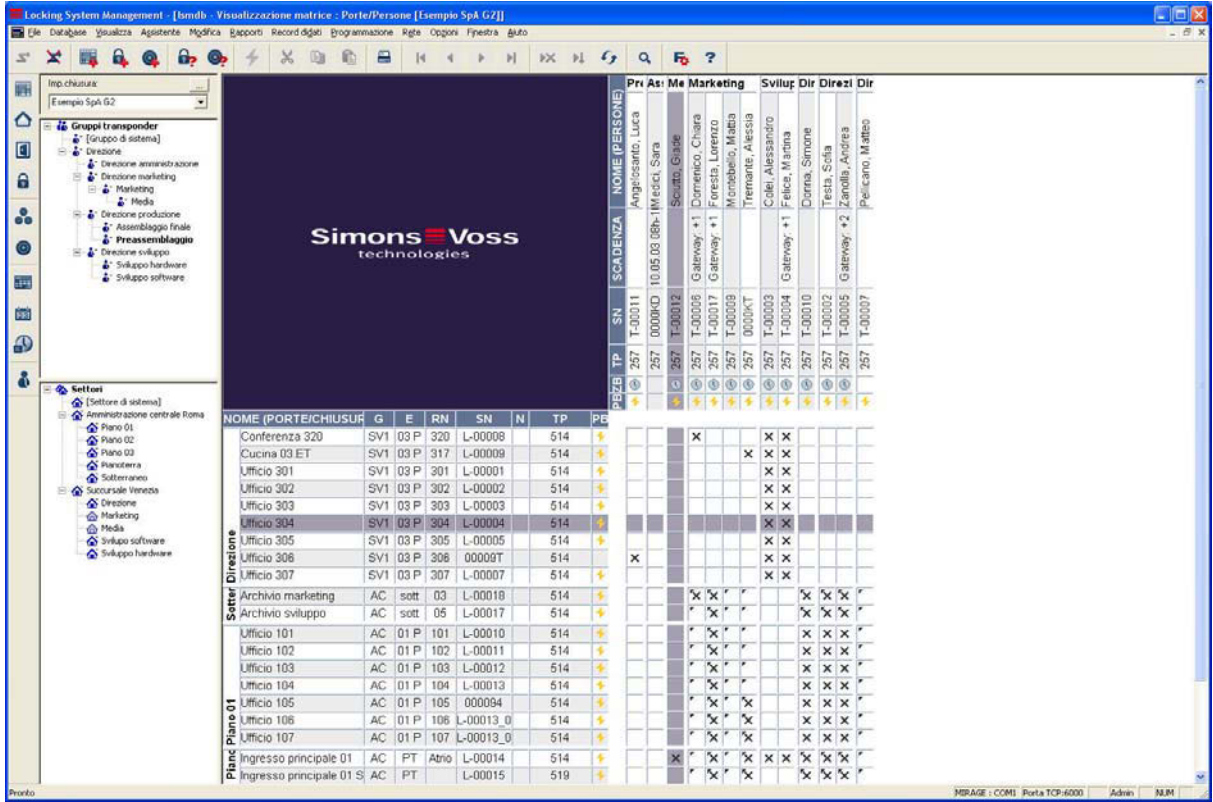

### NOTA IMPORTANTE

SimonsVoss Technologies AG **declina ogni** responsabilità per danni derivanti da montaggio o installazione errati.

Componenti montati e/o programmati in modo errato potrebbero impedire l'apertura di una porta. SimonsVoss Technologies AG non si assume alcuna responsabilità per conseguenze derivanti da errata installazione, ad esempio per l'impossibilità di raggiungere persone ferite o in pericolo, per danni materiali o altro.

#### <span id="page-4-0"></span>**Page 5**

# **2.0 SPIEGAZIONI SUL MANUALE**

### Â **VOCI DI MENU**

Nel presente manuale le voci di menu del software LSM sono segnalate dal simbolo  $\bullet$ .

#### **ESEMPI**

 $\supset$  Modifica

**⊅** Settore

## **TITOLI E CASELLE DI CONTROLLO**

I titoli e le caselle di controllo rappresentati negli screenshot sono contraddistinti dalle virgolette.

#### **ESEMPI**

«Gruppi di utenti» «Settori»

## **PULSANTI**

I pulsanti rappresentati negli screenshot sono caratterizzati da uno sfondo ombreggiato color grigio.

**ESEMPI OK** Applica

# **COMBINAZIONI DI TASTI**

La combinazione di tasti che può venire utilizzata per lanciare la funzione desiderata è evidenziata in grassetto.

#### **Ctrl+Shift+X**

#### **INDICAZIONI SUL PERCORSO**

Il percorso che indica una cartella in un'unità viene evidenziato in corsivo.

**ESEMPIO**  *C:\Programmi\SimonsVoss\LockSysGui\* 

## **NOTA**

Il dato *[CDROM]* è una variabile e indica la lettera dell'unità CDROM (p.es. «D») del computer sul quale deve essere eseguita l'installazione.

#### <span id="page-5-0"></span>**Page 6**

# **3.0 INFORMAZIONI FONDAMENTALI SU LSM**

## **3.1. REQUISITI DI SISTEMA A PARTIRE DA LSM 3.1 (CON RISERVA DI MODIFICHE)**

### **INFORMAZIONI GENERALI**

- Diritti locali di amministratore per l'installazione
- Comunicazione: TCP/IP (NetBios attivo), LAN (si consiglia: 100 Mbit/s)
- Dominio Windows
- Risoluzione nome
- .NET Framework minimo 2.0, si consiglia 3.5
- MS ActiveSync 4.2 in abbinamento a un PocketPC
- Interfaccia RS-232 e/o USB

### **CLIENT (LSM BASIC, LSM BUSINESS, LSM PROFESSIONAL)**

Requisiti minimi hardware

- Monitor min. 48 cm (19") (o più grande per la rappresentazione della schermata della matrice)
- Risoluzione schermo min. 1024x768, si consiglia 1280x1024
- Processore: min. 2,66 GHz (o superiore)
- Min. 2 GB di RAM (o superiore)
- Dimensioni del disco rigido circa 500 MB (durante l'installazione circa 1 GB), banca dati a seconda del volume di dati elaborati (circa 30 MB)
- MS Windows XP Prof. SP3
- MS Windows Vista (Business, Ultimate), 32 o 64 bit
- MS Windows 7 (Professional, Ultimate), 32 o 64 bit

### **SERVER (SERVER DATABASE A PARTIRE DA LSM BUSINESS)**

Requisiti minimi hardware

- Processore: min. 2,66 GHz (o superiore)
- Min. 2 GB di RAM (o superiore)
- Dimensioni del disco rigido circa 300 MB (durante l'installazione circa 450 MB), banca dati a seconda del volume di dati elaborati (circa 30 MB)
- MS Windows Server 2003
- MS Windows Server 2008
- MS Windows Server 2008 R2
- .NET Framework se si utilizza il CommNode Server min. 3.5
- Applicazione basata sul server: è richiesta un'approvazione sul server ADS per una directory della banca dati (per l'approvazione non occorrono diritti)

#### **NOTA**

Se si utilizzano dei firewall tra client e server, leggere attentamente il capitolo Configurazione di rete IT oppure rivolgersi all'assistenza tecnica LSM di SimonsVoss Technologies AG. Attenzione: generalmente non è consentito utilizzare il software in ambienti virtuali.

# <span id="page-6-0"></span>**Page 7**

# **4.0 AGGIORNAMENTO DEL SOFTWARE**

## **4.1. INDICAZIONI GENERALI**

- L'aggiornamento deve essere eseguito contemporaneamente su tutti i componenti.
- Sul PocketPC in uso è necessario eseguire anche un aggiornamento al relativo LSM Mobile Edition.
- Per l'aggiornamento da versioni precedenti alla versione corrente, rivolgersi preventivamente al proprio rivenditore partner oppure chiamare la hotline LSM competente.
- Assicurarsi di disporre di un backup dati aggiornato e funzionante.

#### **Nota**

**Generalmente il backup della banca dati è di responsabilità del reparto IT del cliente! SimonsVoss non si assume alcuna responsabilità per backup non eseguiti, incompleti o difettosi.** 

**Verificare a intervalli regolari se i backup creati possono anche essere eseguiti.** 

### **4.2. OPERAZIONI PREPARATORIE**

Verificare la versione del proprio software (avviare il software, icona "punto interrogativo blu")

È possibile effettuare un aggiornamento per le seguenti versioni:

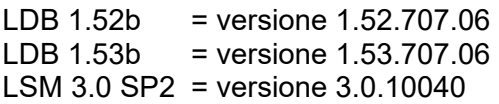

- Importare tutti i dati del PocketPC o del palmare
- Chiudere tutti i programmi SimonsVoss in corso
- Chiudere il CommNode Server (se installato)
- Salvare le banche dati correnti
- Per eseguire gli aggiornamenti, è necessario disporre di diritti di Amministratore locale
- A seconda della versione LSM, seguire le istruzioni per l'aggiornamento

# <span id="page-7-0"></span>**5.0 AGGIORNAMENTO DI LOCKING SYSTEM MANAGEMENT BASIC**

### **5.1. INFORMAZIONI GENERALI**

Per l'aggiornamento a un'installazione LSM Basic, attenersi alla seguente procedura. Tecnicamente si tratta di un aggiornamento della GUI LSM, compresa la modifica della struttura della banca dati. La configurazione dell'Advantage Database Server non è richiesta in quanto questi componenti non vengono impiegati durante l'installazione di LSM Basic. Se si effettua un aggiornamento dalla LDB a un LSM Basic il file di dati esistente (\* .ls) deve essere importato in una nuova banca dati.

## **5.1.1 INSTALLAZIONE DI LOCKING SYSTEM MANAGEMENT**

#### **PROCEDURA**

- Installazione del software (vedere la procedura seguente)
- Installazione di Crystal Report Bugfix
- Avviare il software al termine dell'installazione
- Registrare il software
- Configurare il collegamento alla banca dati

#### **INSTALLAZIONE DEL SOFTWARE**

- Una volta inserito il DVD del software, il browser ne visualizza il contenuto
- Nel campo Software è disponibile il link diretto al setup

In alternativa è possibile richiamare direttamente l'installazione *[CDROM]:\Software\* LSM3x\_BASIC\[*lingua]\lsm\_setup\_basic\_3\_x\_xx.exe*

- Avvio dell'installazione
- Elaborazione dei singoli passaggi

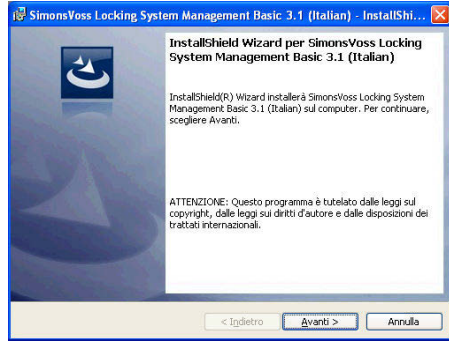

Confermare con Avanti per avviare l'installazione.

# **Page 9**

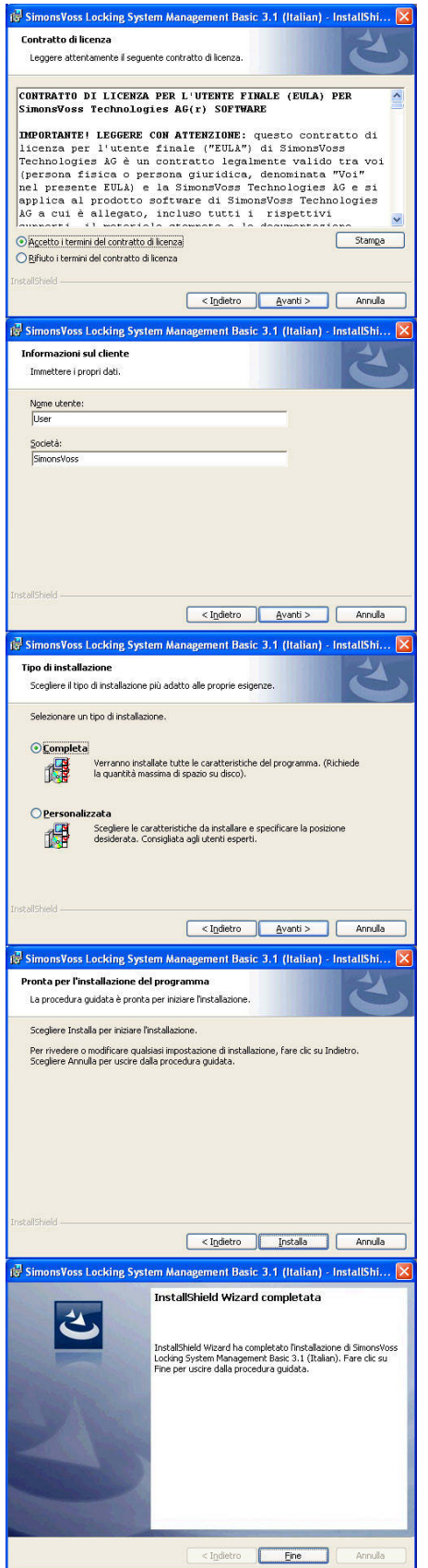

Leggere le condizioni di licenza e accettarle. Quindi selezionare Avanti.

Immettere le informazioni relative all'utente, quindi selezionare Avanti.

Confermare quindi con Avanti.

Confermare con Installa.

Confermare con Fine per terminare l'installazione.

# <span id="page-9-0"></span>**Page 10**

# **5.1.2 E DI CRYSTAL REPORTS BUGFIX INSTALLAZION**

#### **PROCEDURA**

- Una volta inserito il DVD del software, il browser ne visualizza il contenuto
- Nel campo Software è disponibile il link diretto al setup

 alternativa è possibile richiamare direttamente l'installazione In SIC\*Crystal\_HotFix11\setup.exe [CDROM]:\ Software\* LSM3x\_BA

- Avvio dell'installazione
- Elaborazione dei singoli passaggi

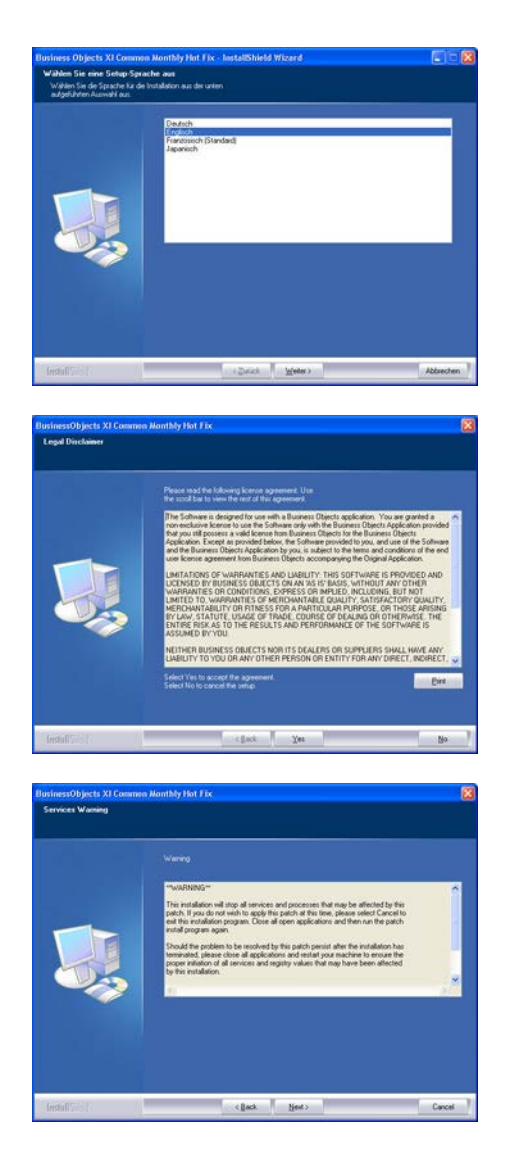

Confermare con Avanti per avviare l'installazione.

Leggere le condizioni di licenza e accettarle. Quindi selezionare Sì.

Quindi selezionare Avanti.

# <span id="page-10-0"></span>**Page 11**

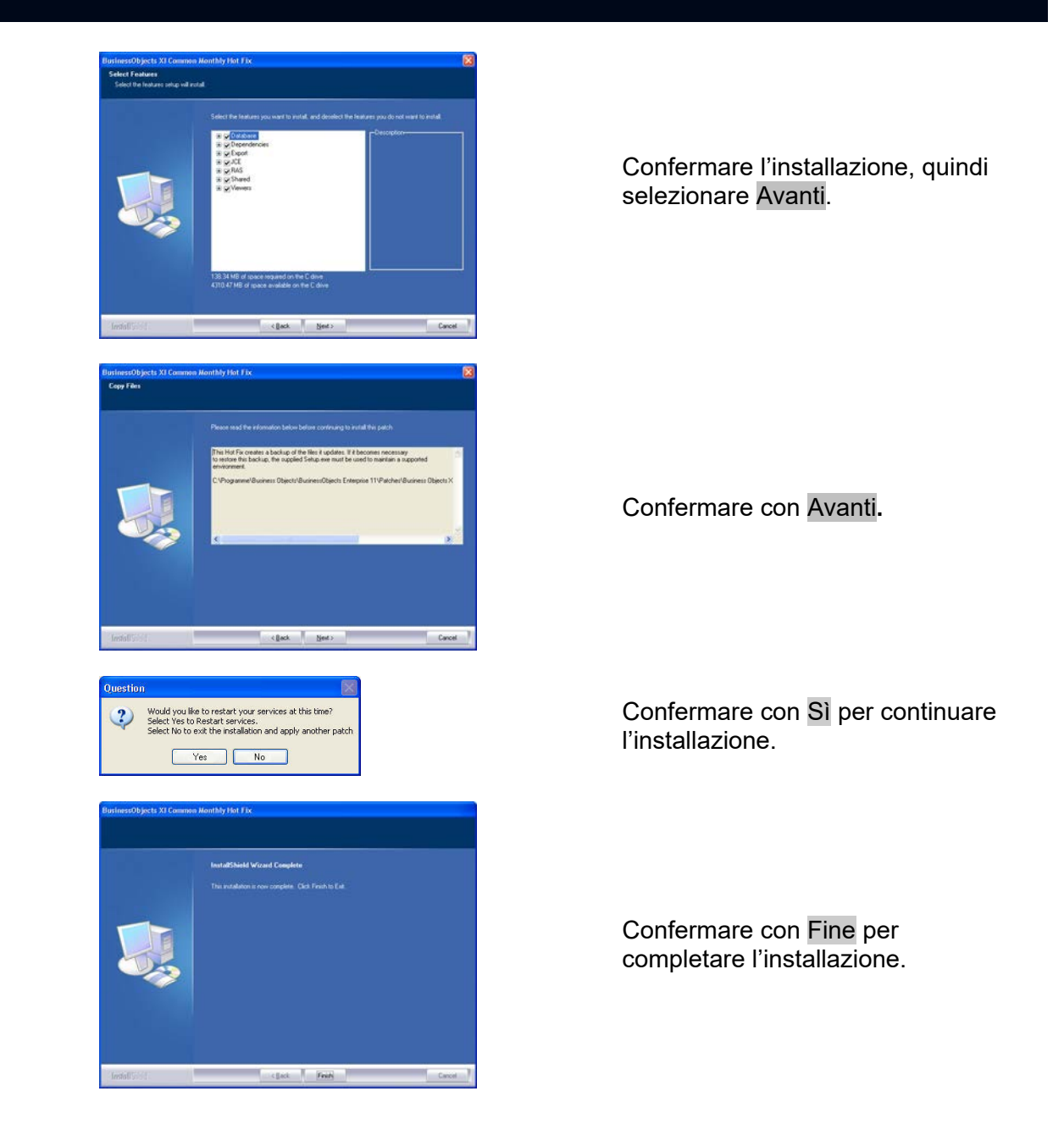

## **5.2. LICENZE E REGISTRAZIONE**

### **PROCEDURA**

- Avviare il software al termine dell'installazione
- La voce di menu <sup>3</sup>Guida <sup>3</sup>Registrazione consente di accedere alla finestra di dialogo di registrazione

# **Page 12**

 $0<$ 

Salva

Repository<br>EdwS09-XP1.rgo WS09-XP.rgo

SimonsVoss

TROPICANA.rgo

Files di testo (\*.rgo)

Salva

Nome

Tipo:

LockSysMgr

Sì

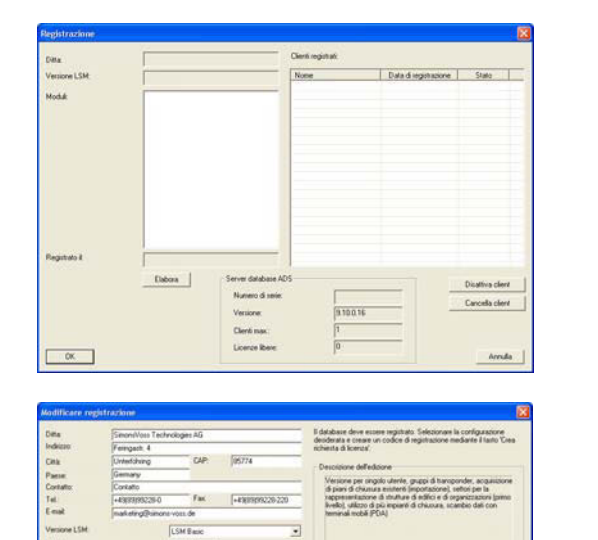

Questa schermata contiene informazioni sulle licenze correnti. Selezionare Modifica per accedere alla finestra di dialogo delle licenze.

Alla prima registrazione, in questa schermata è necessario immettere i dati del cliente. Selezionare l'edizione e gli eventuali moduli acquistati. Premere Crea codice di registrazione per creare il file con i dati di registrazione.

Selezionare una posizione di memorizzazione per il file di registrazione.

Confermare il messaggio per creare un nuovo codice di registrazione.

In funzione della versione in uso, inviare questo file con il nome del rivenditore specializzato al seguente indirizzo e-mail:

 $\sqrt{2}$ 

Salva

Interrompi

Interrompi

· CON

 $\vert \cdot \vert$ 

Creare un nuovo codice di registrazione?

No

#### **LSM Basic Edition:**

**A partire da LSM Business Edition:**  lsm-support@simons-voss.de

registration@simons-voss.de

Da SimonsVoss riceverete un file di licenza con cui abilitare il software tramite Esegui file di licenza.

# **Page 13**

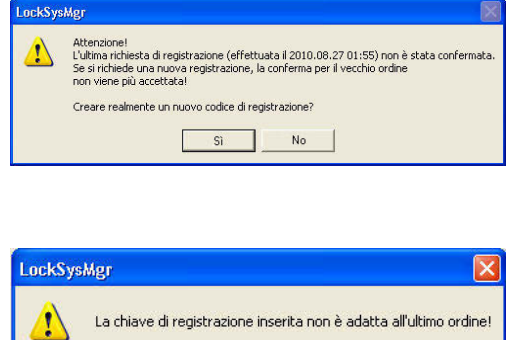

 $OK$ 

Questo messaggio viene visualizzato se è già stato richiesto, ma non ancora attivato un codice di registrazione.

Questo messaggio viene visualizzato nel caso in cui, dopo la creazione della richiesta di registrazione, sia stata creata un'altra richiesta ed ora si intenda immettere una registrazione per la prima richiesta.

## <span id="page-13-0"></span>**Page 14**

#### **5.3. ACQUISIZIONE DEI DATI SULLA DISPONIBILITA E BACKUP**

#### **5.3.1 ACQUISIZIONE DELLA BANCA DATI (DA VERSIONE LSM 3.0)**

Quando si accede a una banca dati proveniente dalla versione 3.0, questa viene adattata automaticamente al nuovo schema della banca dati e può essere utilizzata con la versione 3.1.

**Nota** 

**Dopodiché non è più possibile aprire la banca dati con una versione precedente.** 

#### **5.3.2 IMPORTAZIONE DELLA BANCA DATI (LDB)**

### **PROCEDURA**

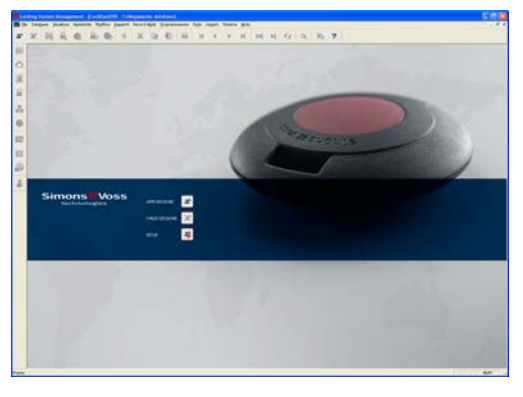

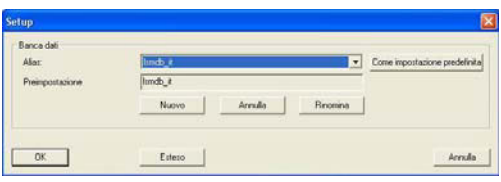

Ake: [tmdb\_k] Backup .<br>Files di backup per il ripristino Nuovo alias DO: File piano di chiusura Svetere 3060 Importa Database storage C-\Dokumente und Einstellungen\All Users\Anwendungsdate Rieva Ripristinae Emportatione procedente  $0K$ Accula Avviare il software. Nella finestra di avvio di LSM selezionare Setup per configurare il collegamento alla banca dati.

Selezionare Ampliato.

Selezionare Importa.

# **Page 15**

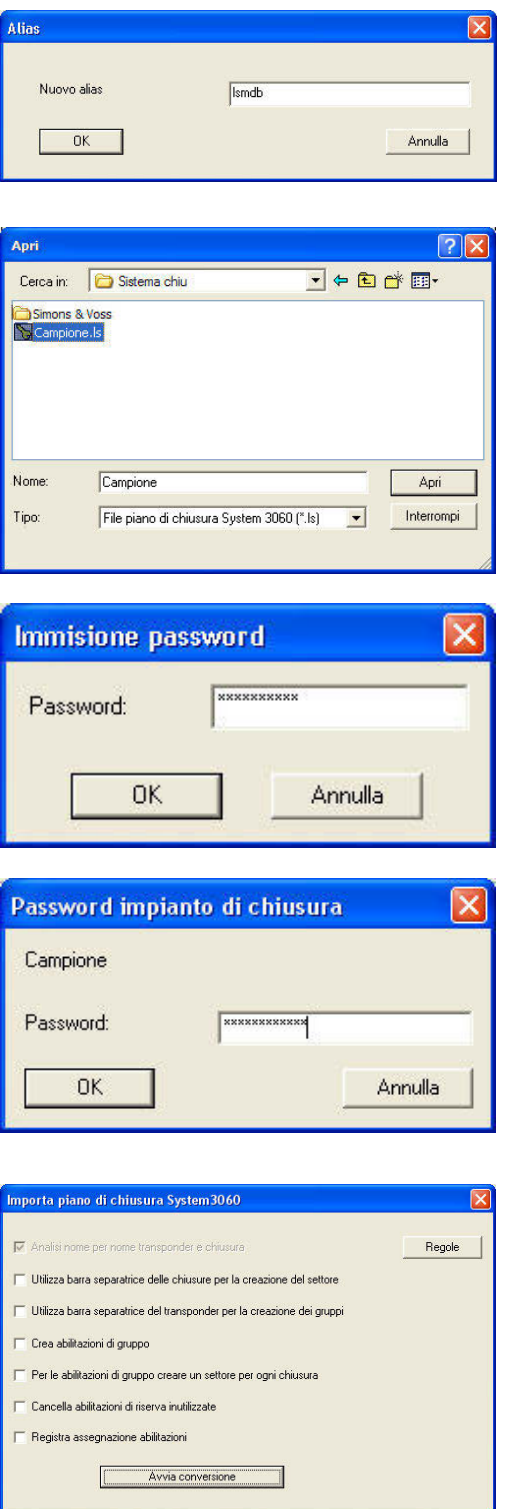

Immettere un nuovo alias per la banca dati. Con il pulsante Utilizza come impostazione predefinita è possibile impostare la banca dati come predefinita.

Selezionare la copia di backup del file per la pianificazione della chiusura LDB e confermare con Apri.

Immettere la password del file.

Immettere la password dell'impianto di chiusura.

Selezionare le varianti di importazione desiderate. Confermare con Avvia conversione. La selezione può variare a seconda dei dati disponibili. Pertanto si consiglia di eseguire dapprima diverse impostazioni di prova, quindi di eseguire l'importazione con le relative impostazioni.

# <span id="page-15-0"></span>**Page 16**

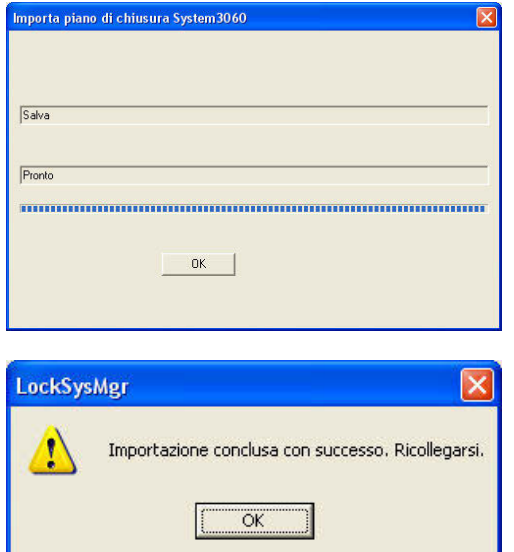

Al termine della conversione, confermare con OK.

Confermare con OK e connettersi alla nuova banca dati.

## **5.3.3 SALVATAGGIO E RIPRISTINO DELLA BANCA DATI (LSM BASIC)**

# **PROCEDURA**

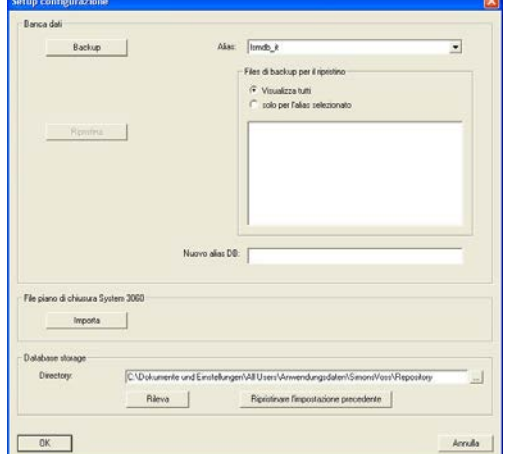

Richiamando il setup ampliato con Ampliato, è possibile specificare la posizione di memorizzazione locale della banca dati. Qui vengono salvati anche i backup dei dati. Creare un backup tramite il pulsante Backup; per il ripristino utilizzare il pulsante Ripristina.

## <span id="page-16-0"></span>**Page 17**

## **5.3.4 AGGIORNAMENTO DEL COMMNODE SERVER**

#### **PROCEDURA**

- Cliccare con il tasto sinistro del mouse sul pulsante Start di Windows
- Selezionare la voce di menu Esegui
- Nella finestra di dialogo "Apri" immettere il comando *[CDROM]:\Software\*LSM3x\_BASIC\[*lingua]\commnode\_setup\_3\_x\_xx.exe* e confermare
- Seguire le istruzioni visualizzate
- Al termine dell'installazione è necessario eseguire anche il file "install\_CommNodeSvr.bat" dalla cartella di installazione *C:\Programmi\SimonsVoss\CommNodeSvr\_3\_x*
- Nella finestra di dialogo "Apri", immettere il comando *services.msc* e confermare
- Cliccare con il tasto destro del mouse sul servizio "SimonsVoss CommNode Server", "Proprietà"
- Verificare che il servizio "SimonsVoss CommNode Server" venga avviato

#### **INSTALLAZIONE DEL SOFTWARE**

- Una volta inserito il DVD del software, il browser ne visualizza il contenuto
- Nel campo Software è disponibile il link diretto al setup

In alternativa è possibile richiamare direttamente l'installazione *[CDROM]:\Software\* LSM3x\_BASIC\[*lingua]\commnode\_setup\_3\_x\_xx.exe*

- Avvio dell'installazione
- Elaborazione dei singoli passaggi

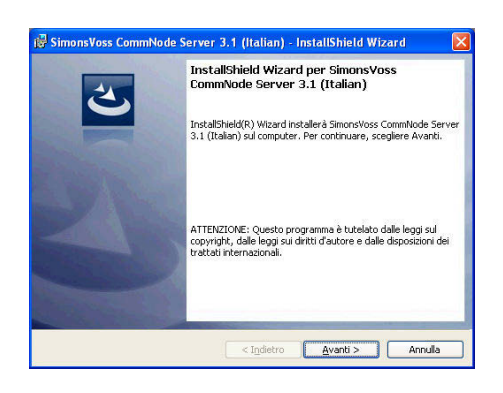

Confermare con Avanti per avviare l'installazione.

# **Page 18**

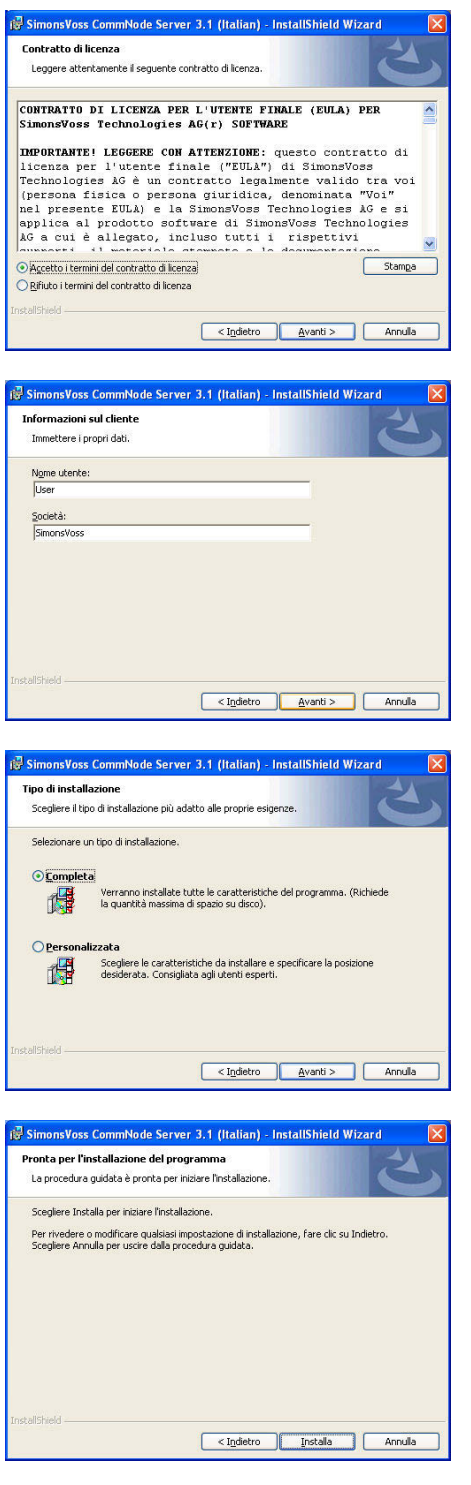

Leggere le condizioni di licenza e accettarle. Quindi selezionare Avanti.

Immettere le informazioni relative all'utente, quindi selezionare Avanti.

Confermare quindi con Avanti.

Confermare con Installa.

# <span id="page-18-0"></span>**Page 19**

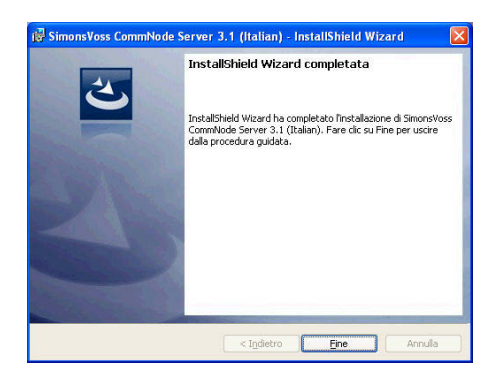

Confermare con Fine per terminare l'installazione.

## **5.3.5 RIAVVIO DEI SERVIZI**

#### **PROCEDURA**

- **START**  $\supset$  PANNELLO DI CONTROLLO  $\supset$  GESTIONE  $\supset$  SERVIZI
	- Avviare il servizio "SimonsVoss CommNode Server"

# <span id="page-19-0"></span>**6.0 SERVIZIO CLIENTI E ASSISTENZA**

## **ASSISTENZA PER PRODOTTI**

Per domande sui prodotti di SimonsVoss Technologies AG, i clienti possono usufruire del servizio di assistenza generale:

tel. +49 (0) 1805 78 3060

Questo servizio di assistenza telefonica non fornisce alcun supporto per il software LSM Business e Professional.

Assistenza Software

assistenza Standard

Ai clienti che hanno stipulato un contratto di assistenza a pagamento di livello standard vengono offerti anche i seguenti servizi di assistenza:

E-mail lsm-support@simons-voss.de tel. +49 (0) 1805 57 3060

#### assistenza Premium

Ai clienti che hanno stipulato un contratto di assistenza a pagamento di livello premium vengono offerti anche i seguenti servizi di assistenza:

### **E-MAIL LSM-SUPPORT@SIMONS-VOSS.DE**

## **TEL. +49 (0) 1805 57 3060**

Guida in linea Breve chiamata al servizio di assistenza telefonica LSM Avviare LSM  $\bullet$  all'ausilio  $\supset$  Guida in linea SimonsVoss

## **Page 21**

# **7.0 GLOSSARIO**

Questo elenco di spiegazioni non ha alcuna pretesa di esaustività.

## **A**

#### **Abilitazione di gruppo**

Le abilitazioni di gruppo consentono di abilitare diversi transponder contemporaneamente per diversi sistemi di chiusura.

#### **Accesso in scrittura**

È il diritto di effettuare dei cambiamenti. Determinati ruoli nella gestione utente LSM, come l'utilizzo degli handheld, la gestione o la configurazione di una rete, necessitano di un accesso in scrittura nella banca dati per poter essere eseguiti.

#### **Allarmi**

Gli allarmi possono essere utilizzati per segnalare determinati stati in tempo reale.

#### **Apertura di emergenza**

Procedura per aprire un sistema di chiusura senza transponder abilitati. L'apertura di emergenza è protetta da password.

#### **A prova di revisione**

Una registrazione viene definita a prova di revisione quando le informazioni sulle modifiche in un sistema vengono archiviate nella banca dati in modo tale che possano essere ritrovate e rintracciate, che non possano essere modificate e che siano protette da contraffazione.

### **C**

### **Casella di controllo**

Possibilità di selezionare una proprietà nell'interfaccia grafica

# **E**

### **Elenchi degli accessi**

Salvataggio dei dati dei transponder nei sistemi di chiusura con funzione di controllo accessi. Quando utilizzate questi dati fate attenzione alle relative normative vigenti in materia di diritto del lavoro e protezione dei dati.

### **Elenco dei compiti**

Lista dei compiti presenti nel sistema

### **Elenco delle festività**

L'elenco delle festività è un insieme di giorni festivi selezionati e viene utilizzato nei piani delle zone orarie.

#### **Esportazione**

Durante l'esportazione i dati selezionati del piano di chiusura vengono trasferiti nel PocketPC.

## **Page 22**

#### **Evento**

Un evento è una modifica dello stato che viene segnalata al software LSM mediante la rete.

## **F**

### **Festività**

Giorno o insieme di giorni festivi consecutivi riconosciuti a livello nazionale o stabiliti dall'azienda.

## **Filtro**

Un filtro circoscrive la visualizzazione a determinati dati in base alle proprietà selezionate.

## **G**

#### **Gerarchia**

La gerarchia è un sistema di elementi legati fra loro da un rapporto di sovraordinazione o subordinazione.

#### **Gruppo di transponder**

Il gruppo di transponder è un insieme di vari transponder per la gestione dei diritti di gruppo.

#### **Gruppo orario**

Un transponder può essere assegnato a un gruppo orario e, mediante un piano delle zone orarie, si può creare un accesso temporalmente limitato.

### **GUI**

(Graphical User Interface) interfaccia grafica utente per l'utilizzo del soft- ware.

### **H**

### **Handheld**

Un handheld/PocketPC è un piccolo computer che può essere utilizzato per la programmazione mobile.

### **I**

### **Impianto di chiusura**

L'impianto di chiusura serve a strutturare i transponder e le porte creati e a gestire le abilitazioni di accesso.

#### **Importazione**

Durante l'importazione i sistemi di chiusura esportati, dopo essere stati elaborati, vengono nuovamente trasferiti nell'impianto di chiusura.

#### **Indirizzo di rete**

Tramite l'indirizzo di rete ogni Lock- Node può essere riconosciuto in maniera univoca. Questo viene installato nella porta e viene registrato nel software come assegnato a questa porta.

#### **Page 23**

# **L**

# **LON**

LON è un sistema di comunicazione via cavo che serve per l'automatizzazione degli edifici. I componenti SimonsVoss possono essere collegati in rete con dispositivi tecnologici e prodotti conformi a questo standard e possono essere quindi utilizzati online.

#### **LSM Mobile**

Software per handheld/PocketPC per la gestione e la programmazione mobili del sistema di chiusura.

#### **M**

### **Matrice**

La matrice è la rappresentazione grafica delle abilitazioni nel software LSM.

#### **Modalità OMRON**

Tutte le varianti di prodotto possono essere azionate in modalità OMRON. Selezionate questa opzione sia nello Smart Relè che nel cilindro se desiderate che lo Smart Relè trasmetta i dati del transponder a un sistema esterno e che un comando remoto di apertura venga inviato dallo Smart Relè al cilindro quando il trasferimento viene attivato tramite il sistema esterno. Attenzione: se si utilizza questa configurazione, non è più possibile aprire il cilindro tramite il transponder! Per una descrizione più dettagliata, fate riferimento al manuale d'uso «Smart Relè».

#### **MODALITÀ Overlay**

Nella modalità overlay, per ogni transponder generato vengono prenotati 8 TID (ID transponder) che vengono programmati nei sistemi di chiusura abilitati. In caso di smarrimento del primo transponder, il TID viene disattivato nel software e al nuovo transponder viene attribuito il prossimo TID della relativa riserva. Nel momento in cui il transponder viene utilizzato per aprire il sistema di chiusura, il sistema capisce che si tratta di uno dei 7 TID di riserva e disattiva il TID precedente.

### **N**

#### **Necessità di programmazione**

La necessità di programmazione si manifesta quando si evidenzia una divergenza tra lo stato effettivo e quello teorico tramite la modifica delle abilitazioni di accesso o delle configurazioni.

#### **Nome gruppo orario**

Il nome del gruppo orario è quel nome predefinito che è stato assegnato al numero del gruppo orario di un transponder.

#### **Numero gruppo orario**

Il numero del gruppo orario di un transponder è impostabile individualmente e viene stabilito dall'amministratore. Il transponder viene accettato o rifiutato nel piano di zone orarie dei sistemi di chiusura in base a questo gruppo.

## **Page 24**

### **P**

#### **Password**

La sicurezza di una password è strettamente legata alla complessità e alla lunghezza della password stessa. In diverse parti del sistema vengono utilizzate delle password per proteggere l'impianto di chiusura.

#### **Periodo di validità**

Il periodo di validità è quel lasso di tempo in cui il transponder è funzionante. Oltre questo lasso di tempo, il transponder è disattivato.

#### **Persona**

Consente di archiviare ulteriori informazioni sull'utente.

#### **Piano delle zone orarie**

Oggetto che garantisce la gestione temporale degli accessi nei sistemi di chiusura per i settori e i transponder. Qui si possono inserire anche gli elenchi delle festività.

#### **Piano di chiusura**

Il piano di chiusura include tutte le informazioni relative alle abilitazioni e al sistema così come la gestione utente e può contenere più impianti di chiusura.

#### **PocketPC**

Un handheld/PocketPC è un piccolo computer che viene utilizzato per la programmazione mobile dei sistemi di chiusura.

#### **Porta**

Nella porta si possono salvare delle informazioni aggiuntive. Essa gestisce anche i sistemi di chiusura.

## **R**

#### **Resettaggio**

Durante il resettaggio i dati archiviati nell'oggetto vengono cancellati e allo stesso tempo nel software lo stato effettivo viene impostato su «non programmato».

#### **Rete**

La rete SimonsVoss consente di attivare direttamente i sistemi di chiusura senza bisogno di ricorrere a dispositivi di programmazione.

#### **Ricerca**

La ricerca consente di passare con precisione a un determinato oggetto degli impianti di chiusura o della banca dati.

## **Riserva**

Una riserva rappresenta il numero di ID transponder G1 nel gruppo di transponder selezionato.

### **S**

### **Settore**

Il settore è un insieme di varie porte.

## **Page 25**

#### **Sistema di chiusura**

Il termine «sistema di chiusura» si riferisce ai prodotti SimonsVoss che valutano un'abilitazione e permettono di effettuare un'apertura.

#### **Supportato da banca dati**

Software che archivia i dati in una struttura predeterminata, la banca dati. La banca dati degli impianti di chiusura contiene il piano di chiusura e gli impianti di chiusura stessi.

**T** 

## **Transponder**

Il transponder è la «chiave elettronica» del sistema 3060.

### **W**

#### **WaveNet**

WaveNet è una rete SimonsVoss estremamente flessibile che può utilizzare sia i collegamenti via cavo che via radio.

#### **Z**

#### **Zona oraria**

Le zone orarie sono dei settori a cui possono avere accesso solo determinati gruppi di transponder in determinati orari.